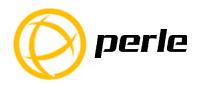

# IDS-509FPP Switches Quick Start Guide

\_\_\_\_

This guide covers basic installation and configuration and is intended for first time setup or product evaluation.

Complete details can be found in the following guides at www.perle.com/downloads.

- IDS-509FPP Hardware Installation Guide
- IDS Managed Switches User Guide Pro Feature Set
- IDS Managed Switches CLI Guide Pro Feature Set

#### What's in the box?

- The IDS switch
- Ouick Start Guide (this document)

#### **Hardware Overview**

# 

#### **Back View**

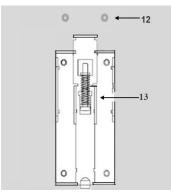

- 1 Terminal Block for Power 1, 2
- 2 Status LEDs
- 3 Console Port serial
- 4 Console Port USB
- 5 DIP switches
- 6 100Base-X Fiber Ports
- 13 DIN Rail Clip

- 7 PoE/PoE+ Enabled Ethernet Ports
- 8 SD Card Slot
- 9 Digital Inputs/Relay I/O
- 10 Reset/FS(Fast Setup)
- 11 Fiber Status LEDs
- 12 Wall Mount Bracket Screw Holes

# **Wiring the Terminal Block**

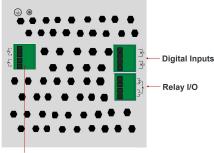

**Power Terminal Block** 

# **Connecting the switch to ground (optional)**

If your installation requires additional grounding, refer to the Hardware Installation Guide for information on connecting ground.

# Connecting power to the IDS switch

You may connect both sets of power inputs to provide redundant power.

- **1.** Ensure the power source is off prior to connection.
- 2. Using a pair of 12-16AWG wires, strip them both 7-8mm (5/16").
- **3.** Loosen the terminal block screws and connect positive (+) / negative (-) wires in the +/- terminals.
- **4.** Tighten terminal screws (0.51Nm torque). Ensure the wires are securely fastened.
- Re-insert the terminal block connector if removed. Turn power on at source. Check LED indicators for status.
- **6.** Connect P2 (power source 2, beginning at Step 1.

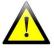

For complete wiring instructions and for all Hazardous Locations and general safety warnings consult the Hardware Installation Guide.

# Connecting PoE/PoE+ devices

- Supports IEEE 802.3af (Type 1) and IEEE 802at-2009(Type 2) standards
- For PoE devices up to 15.4 watts per port
- For PoE+ devices up to 30 watts per port

# **Connecting Ethernet**

Connect network or devices to Ethernet ports (1-9) using Cat5/5e Ethernet cables

#### **LED Indicators**

(For detailed information refer to the Hardware Installation Guide)

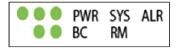

#### PWR (Power Inputs)

- Green—P1 and P2 Power inputs are within specifications
- **Orange**—P1 or P2 not providing power within specifications
- Red—Neither P1 or P2 providing power within specifications

# SYS (System status)

- Green blinking—System booting
- **Green solid**—System operating normally
- Green blinking fast—Fast Setup mode activated
- **Red**—Hardware fault or firmware load error.

#### Ethernet Port Link / Speed (Green and Yellow LEDs)

- 1000 Mbps Green on, Yellow off
- 100 Mbps Green on, Yellow on
- **10 Mbps** Green off, Yellow on

Note: Flashing indicates activity

Note: Alr (Alarm), BC (Backup Coupling), RM (Ring Master) see Hardware Installation Guide

# **Fast Setup**

Fast Setup provides a simple method of doing an initial setup from a PC. It only requires a PC Ethernet connection and a web browser. Other methods to configure the IDS Switch can be found in the IDS Switch User's guide.

- Your PC must be set to obtain an IP address automatically using DHCP (See Control Panel ->Network and Sharing Center -> Change adapter settings ->Local Area Connection Properties ->Internet Protocol Version (TCP/IPv4) ->Properties ->Select Obtain an IP address automatically.
- 2. Press and hold the reset button (9) on the switch for 4 seconds and then release it. Since the reset button is recessed in the switch, a small tool such as a paper clip will be required. The yellow and green LEDs on an unused RJ-45 connector will flash rapidly to indicate where to plug in the Ethernet cable from your PC.
- 3. Using a web browser, enter to a well known webpage such as www.google.com, you will be automatically directed to the IDS Get Started screen.

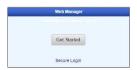

**Note:** While in Fast setup mode the IDS switch will use an IP address of 169.254.0.1. If step 3 fails to direct the browser properly, then enter the switch's IP address into the browser's address bar.

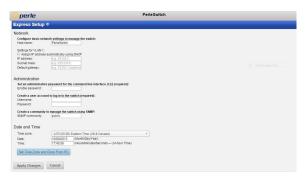

- 4. Once connected, fill in the required fields, apply changes to save and exit. The configuration changes will be immediately applied to the switch.
- 5. The PC can now be reset to its normal network address and the switch can be accessed using the conventional IP addressing.

© 2017 Perle Systems Limited. All rights reserved.